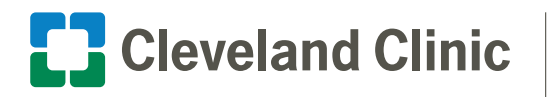

**DrConnect®** Improved Communication; Improved Care

# Nursing Home Facility Implementation Overview

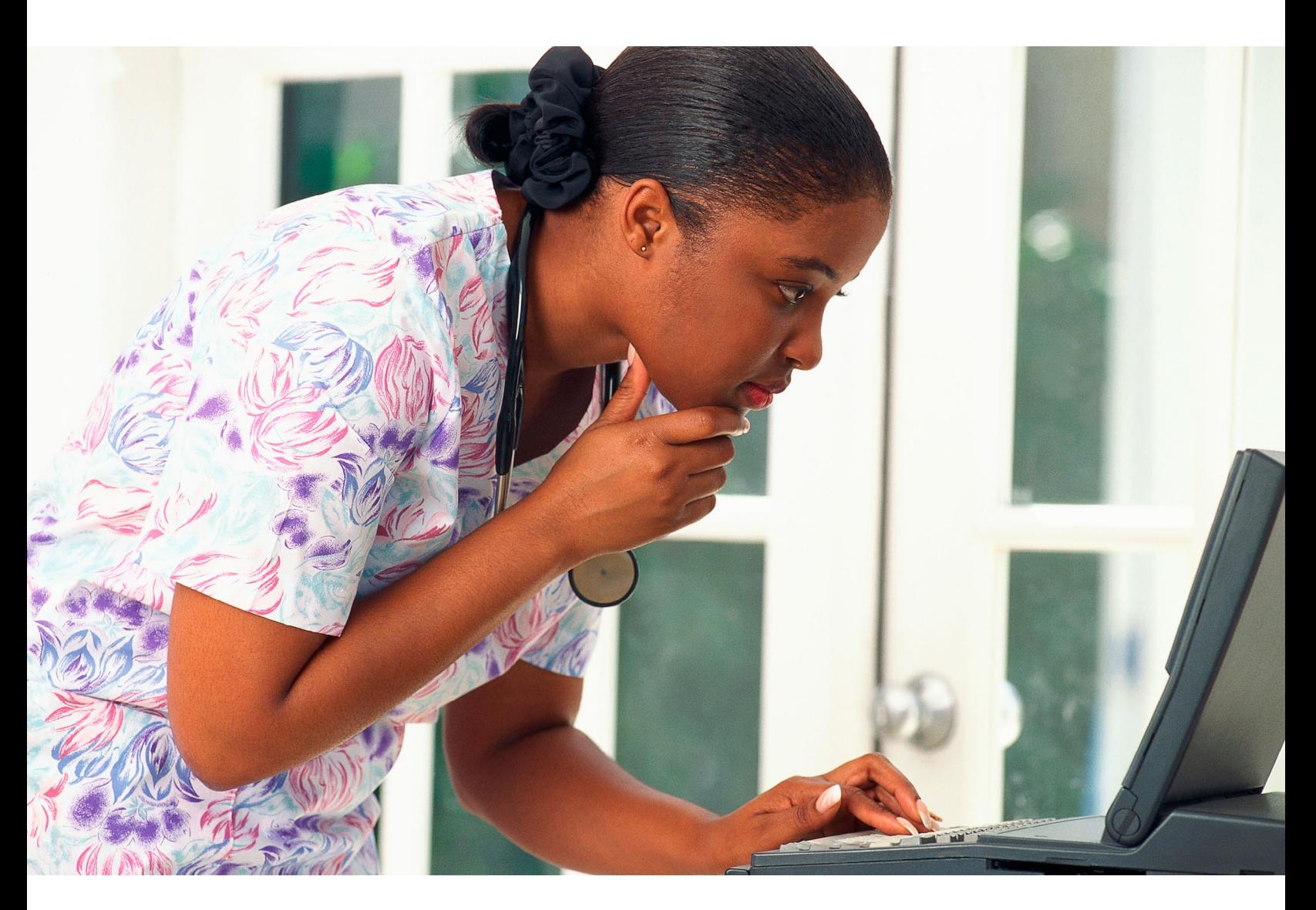

**clevelandclinic.org/drconnect** Cleveland Clinic © 2023. All Rights Reserved.

## Table of Contents

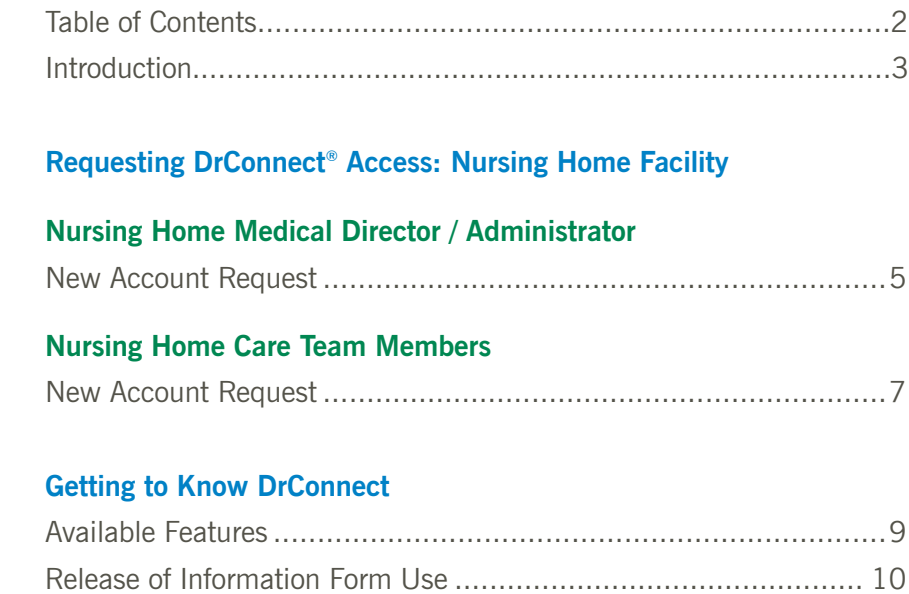

Customer Support.....................................................................11

We value the collaborative relationships we share with our physician and clinical staff colleagues that choose to refer patients to Cleveland Clinic. Our goal is to continuously enhance your patient referral experience when you or a member of your staff utilizes DrConnect.

We pledge to work in close partnership with you to provide high quality, coordinated care that your patients deserve. We invite you to discover how DrConnect can continue to improve the communication and efficiency of our ongoing professional interactions and we look forward to being a part of the care team for the benefit of your patients.

#### DrConnect Process Flow Diagram

For a brief description on how the DrConnect process flow works, please review the diagram below. Once reviewed, follow the proceeding steps to learn how to create your secure DrConnect account.

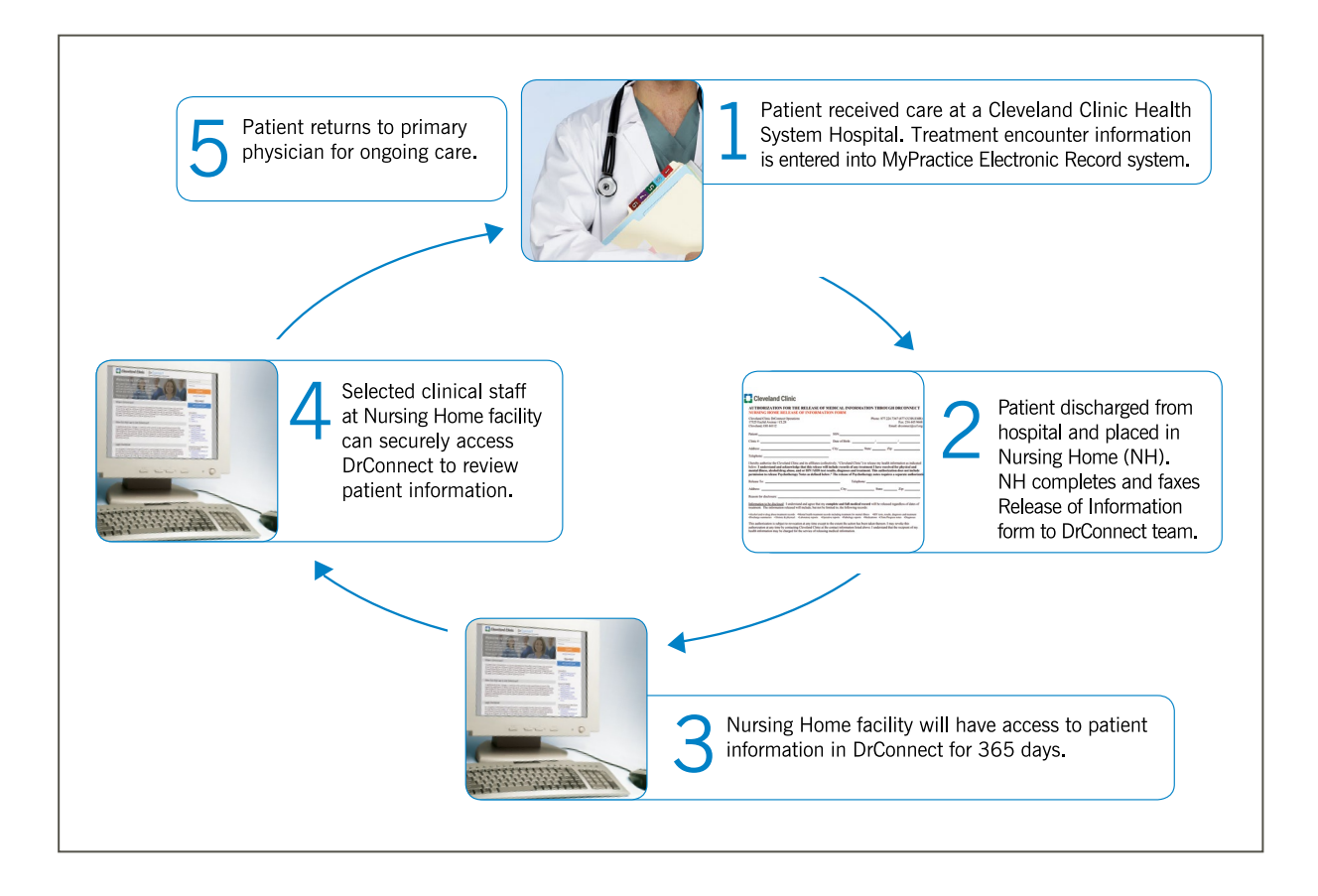

In an effort to safely and effectively manage the access requests to Cleveland Clinic's EMR system, our DrConnect management team advises that only those personnel needing patient health information to assist in the clinical management of the patient's care request a DrConnect log in.

Which employees are most appropriate to request and receive access to DrConnect should be determined by your facility's Medical Director / Administrator. The decision should be based solely on the employees need to receive patient health information in order to make key clinical decisions about the patient's ongoing healthcare needs.

Our recommendations are the following personnel:

- Nursing Directors
- Nurse Practitioners and Physician Assistants
- Nursing Supervisors and Shift Managers
- Nursing Home Administrators
- Admissions Personnel
- Medical Records Personnel

We will not be able to grant DrConnect access for operational, financial, or marketing personnel at your facility. If you have further questions regarding personnel that you would like to request have access to Cleveland Clinic's DrConnect service, please contact our DrConnect Customer Support at 877.224.7367 or email drconnect@ccf.org.

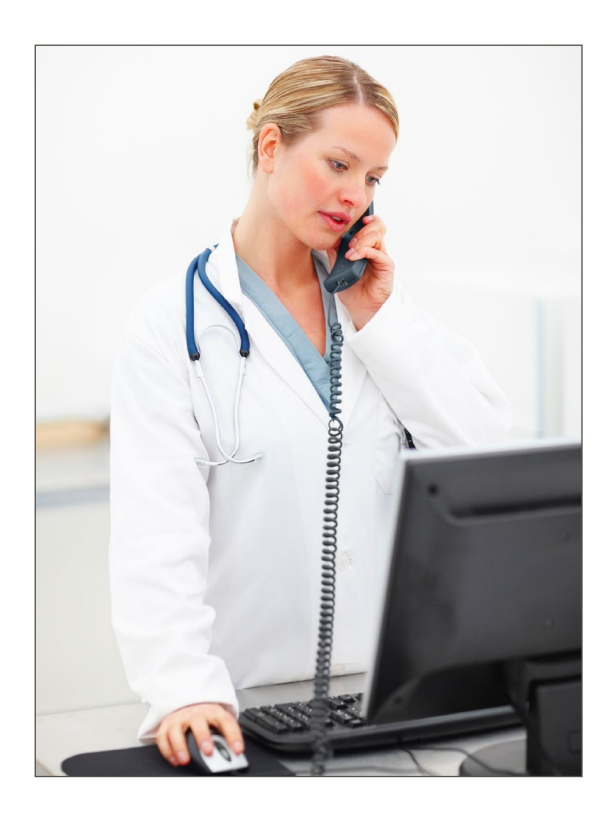

#### Requesting DrConnect® Access: Nursing Home Facility **Nursing Home Medical Director / Administrator New Account Request**

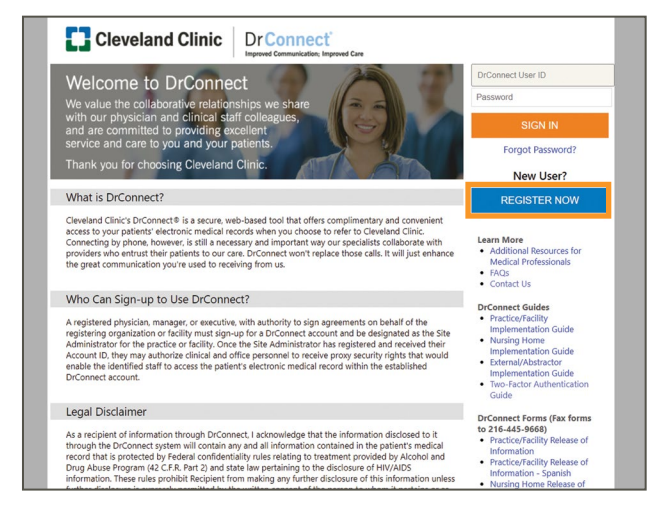

A physician in your practice / facility needs to be identified as the Nursing Home (NH) Medical Director and must read and agree to the **DrConnect Terms and Conditions of Use** that includes a link to the **DrConnect Administration Security Agreement** during the registration process.

As the Nursing Home Administrator, you are also able to identify the care team members that you want to have proxy rights. Designating proxy rights enables your care team members to have access into the patient's electronic medical record as your patient receives treatment at Cleveland Clinic.

- Visit https://drconnect.clevelandclinic.org and click the **REGISTER NOW** button.
- **TT** Cleveland Clinic Dr**Connect**® **Create User Accounts for Your Site** and a user to an existing site Clinical Staff with Expanded Search
- Choose **Post-Acute Care Provider** from the "New Account Request" list.

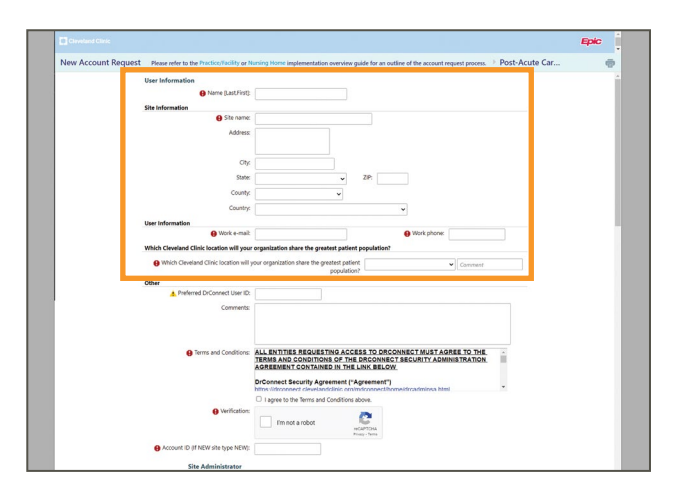

• Complete the **New Account Request for Post-Acute Care Provider** form. All required fields on the noted with an asterix (\*).

#### Requesting DrConnect**®** Access: Nursing Home Facility **Nursing Home Medical Director / Administrator New Account Request**

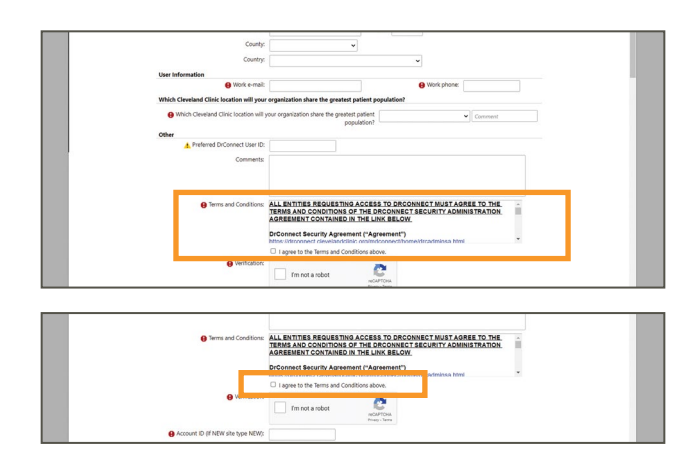

• Review the **DrConnect Terms and Conditions of Use**.

- You **must** scroll to the end of the DrConnect Terms and Conditions to access the **DrConnect Administration Security Agreement**. Click the link to review. *(Note: the agreement will open into a seperate window)*
- Once reviewed, be sure to select the **check box** "I agree to the Terms and Conditions above."

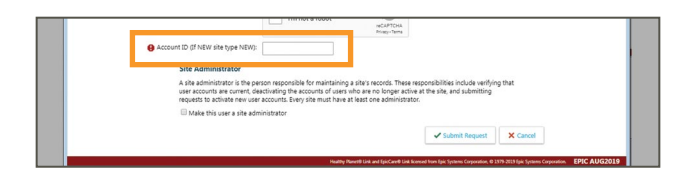

**Important!** As the Nursing Home (NH) Medical Director, the **Account ID** will be required to authorize all clinical staff (and proxy) registrations for any care team members within your facility that will need a DrConnect User ID and Password.

• If you're setting up a new site, please type **New** in this field. The Nursing Home (NH) Medical Directorwill receive the **Account ID** via email along with User Id and Password once your account has been created. Please make note of your **Account ID** at that time.

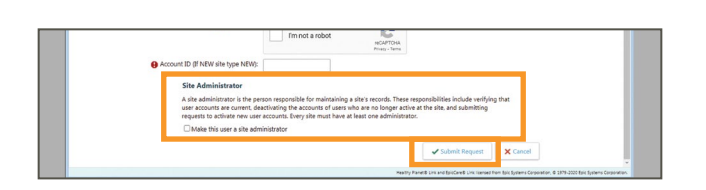

If you are the **Site Administrator** for your facility, please be sure to check the box "Make this user a site administrator."

Access can be adjusted at any time after the account has been created. To modify, login to your DrConnect account, and click **Manage My Clinic** link found within the top "Admin" section.

• Be sure to review and complete the remaining fields and click the **Submit Request** button when complete.

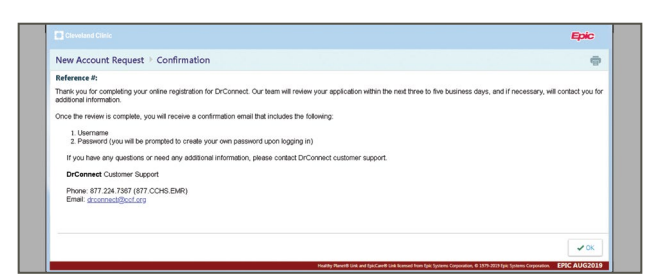

You've now completed your DrConnect request for access!

When your account has been created by the DrConnect Customer Support team, you will be emailed within 3-5 business days, providing you with your User Id and Password for logging into the DrConnect secure site.

**Important!** Please note your **Account ID** will also be included in this email. Please keep it as it will be needed to authorize care team members (and proxy staff) registrations.

### Requesting DrConnect® Access: Nursing Home Facility **Nursing Home Care Team Members New Account Request**

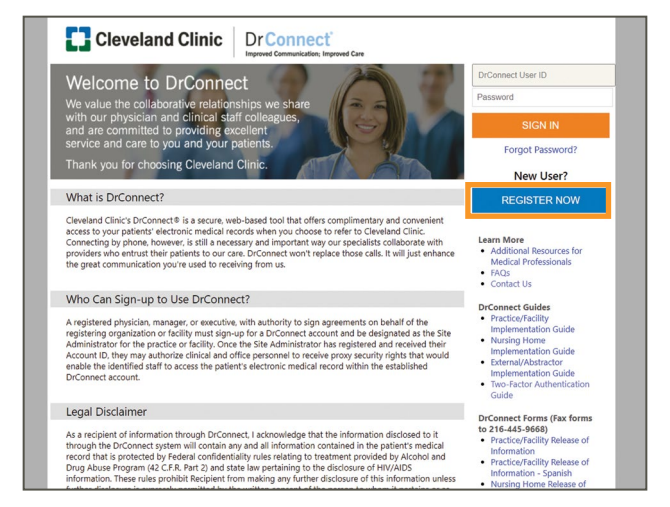

#### After the NH Medical Director / Administrator reads and agrees to the **DrConnect Terms and Conditions of Use** and the **DrConnect Administration Security Agreement**,

each nursing home care team member requiring DrConnect access will need to complete an online request and have their own DrConnect account.

• Visit https://drconnect.clevelandclinic.org and click the **REGISTER NOW** button.

• Choose **Post-Acute Care Provider** from the "New Account Request" page list.

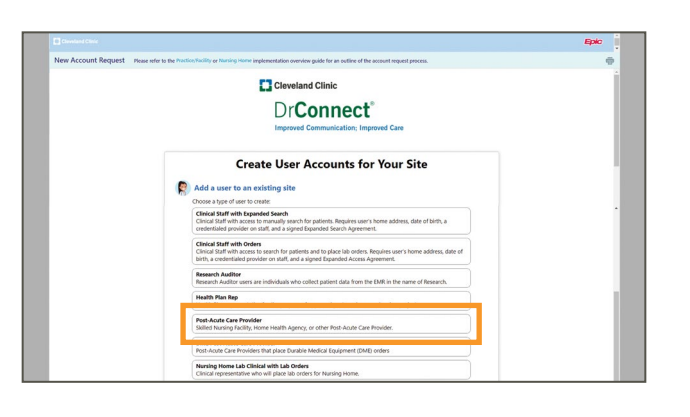

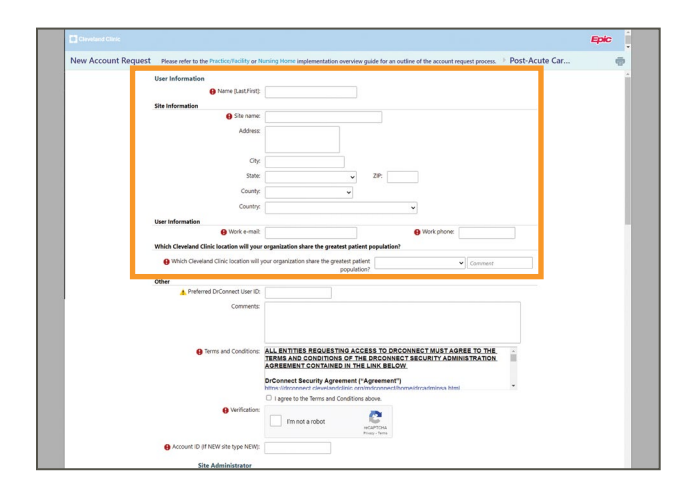

• Complete **New Account Request for Post-Acute Care Provider** form. All required fields on the noted with an asterix (\*).

Please be sure when entering the Site Information portion of the online request, that the details are consistent with your NH Medical Director / Administrator. This will help the DrConnect Customer Support team in setting up your account.

### Requesting DrConnect® Access: Nursing Home Facility **Nursing Home Care Team Members New Account Request**

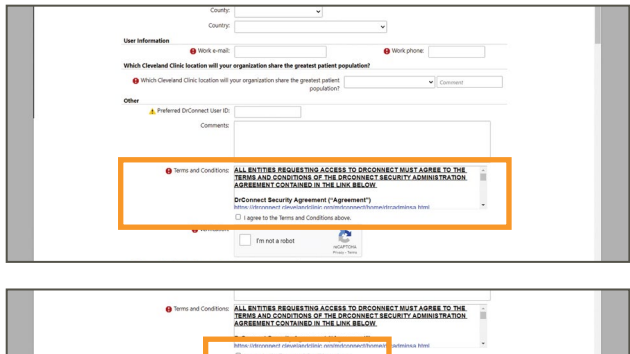

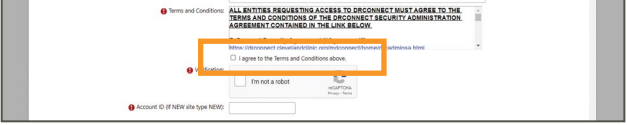

• Review the **DrConnect Terms and Conditions of Use**.

- You **must** scroll to the end of the DrConnect Terms and Conditions to access the **DrConnect Administration Security Agreement**. Click the link to review. *(Note: the agreement will open into a seperate window)*
- Once reviewed, be sure to select the **check box** "I agree to the Terms and Conditions above."

.<br>By selecting "I agree to the Terms and Conditions below", THE PERSON IDENTIFIED<br>ABOVE understand that I may be subject to penalties under law for submitting false or  $\bullet$ Account ID (If NEW site type NEW est X Cancel

**Important!** You will need to enter the **Account ID** provided by your NH Medical Director / Administrator in order to complete the DrConnect account request.

• Be sure to review and complete the remaining fields and click the **Submit Request** button when complete.

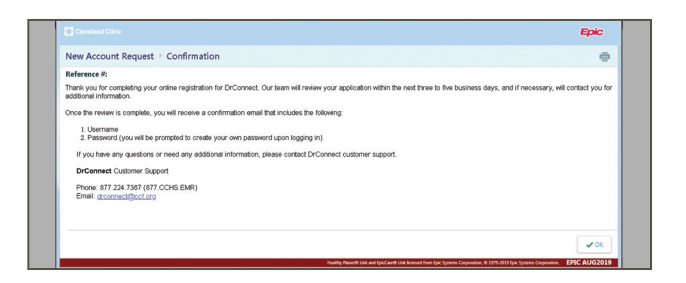

You've now completed your DrConnect request for access!

When your account has been created by the DrConnect Customer Support team, you will be emailed within 3-5 business days, providing you with your User Id and Password for logging into the DrConnect secure site.

If you need any assistance with the DrConnect site, please contact the DrConnect Customer Support team by phone at 877.224.7367 (877/CCHS-EMR) or by email at drconnect@ccf.org.

**Manage My Clinic (Site Verification)** - Company Manager or Nursing Home Administrator will receive a notification when site verification is due. They will also receive a reminder upon logging in to DrConnect. Clicking **Verify Now** will open the Site Verification tab within Manage My Clinic, where you are able to review all registered users for your practice or facility.

**Important Notices and Tips** - View important updates the DrConnect team such as navigation tips and new features.

Patient's List Tab - View the patient's list tab to view the entire list of patients you currently have access to.

By clicking this you can view what patients you have new health information on. You can also search by name and MRN in the patient search area.

**Chart Review** - This will be your main dashboard for viewing the care your patient received while at the Cleveland Clinic.

**Radiology Images** - You are able to view the radiology images as well as the reports for the patients you refer to Cleveland Clinic. This functionality provides you with access into 4 years-worth of your patient's radiology images as long as your patient had their imaging done at one of our Cleveland Clinic locations.

**Snap Shot** - Clicking on Snap Shot brings up several key details about the patient all in one screen. View your patient's:

- Demographics
- Health Maintenance
- Allergies, Medications, and Health History

View helpful Quick Reference Guides are available on the **DrConnect Homepage** after you have logged into your DrConnect account.

# Getting to Know DrConnect®

**Release of Information Form Use**

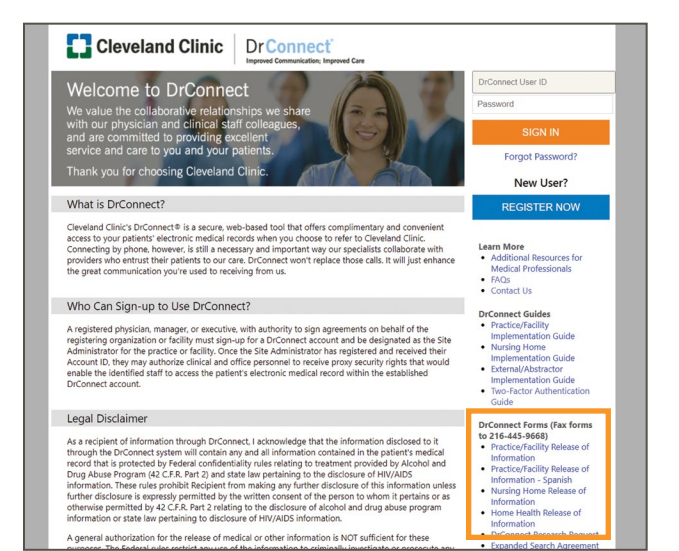

A Release of Information Form (ROI) will need to be filled out for each patient within the nursing home facility. The form will also need to be signed by the patient.

• Locate the **Nursing Home Release of Information** in the right-hand column of the DrConnect login page.

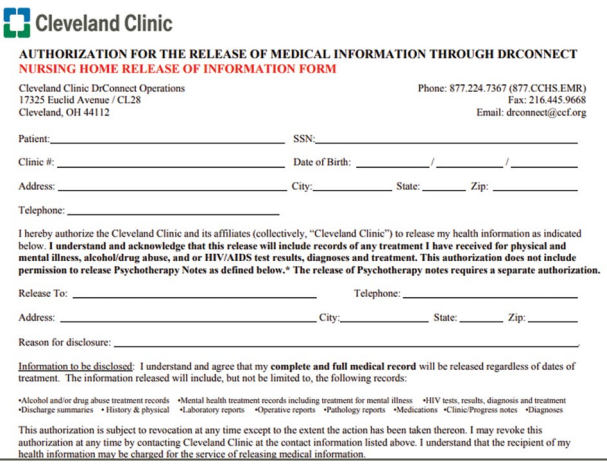

Fill out the form with the patient's general demographic information, along with the NH Medical Director / Administrator's name and the nursing home facility of where the patient information is being release to.

- Authorization will expire after 365 days from the date written on the form.
- If someone other than the patient signs the ROI, legal documentation must be submitted along with the ROI form to confirm consent.

Fax all completed forms to the DrConnect Customer Support team: 216.445.9668

# Getting to Know DrConnect®

Dr**Connect Customer Support**

If you require assistance with DrConnect related matters please contact customer support. Cleveland Clinic DrConnect customer support is available during regular business hours, 8 a.m. to 5 p.m. (EST) Monday through Friday.

Cleveland Clinic DrConnect Operations **Phone:** 877.224.7367 (877/CCHS-EMR) **Fax:** 216.445.9668 **E-mail:** drconnect@ccf.org

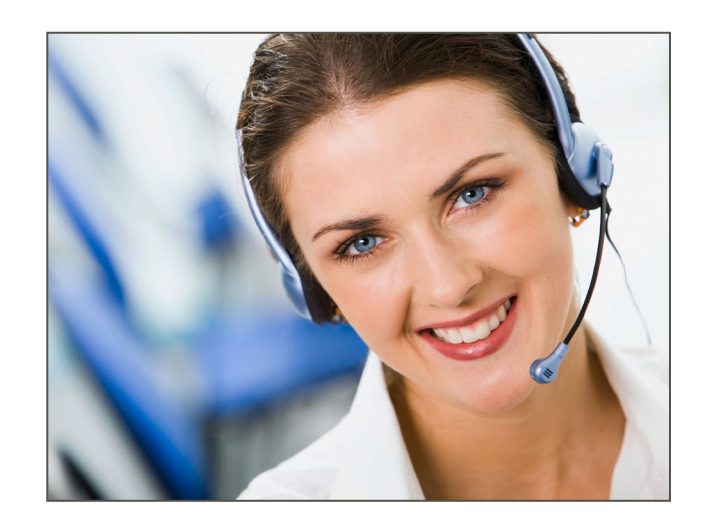